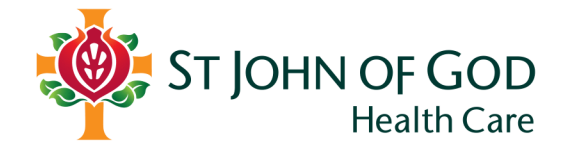

# **How to open a file or message using LiquidFiles**

If you have received an email including a LiquidFiles link, here is how to access your secure attachment or message.

#### **Step 1. Open the email and click 'Download Attached Files'**

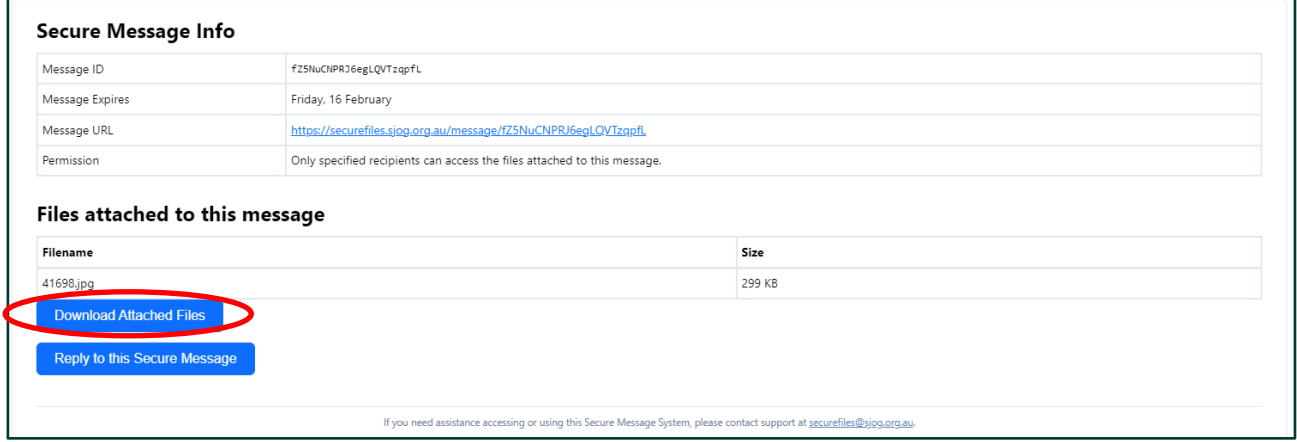

## **Step 2. Enter your email**

D

#### Enter the email address that you received the email on. Then click '**Authorise**'

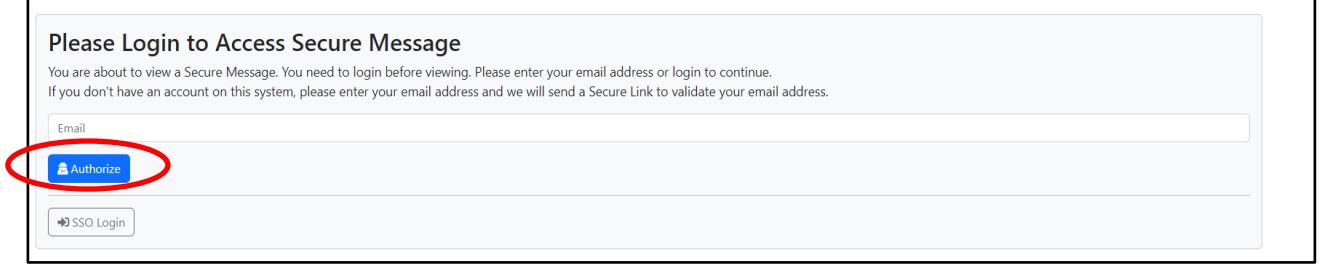

#### **Step 3. Validate your email**

You will then be sent an email to authorise your email. Simply open the email, and click '**Validate'**.

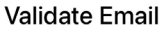

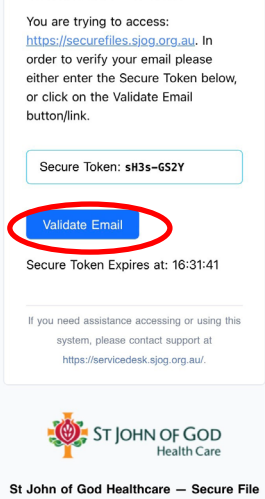

**Transfer System:** https://securefiles.sjog.org.au

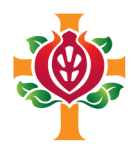

## **What is LiquidFiles?**

LiquidFiles is a tool that St John of God Health Care uses to easily and securely send and receive documents that contain sensitive information. LiquidFiles ensures all information shared using the tool is encrypted, authenticated and virus scanned.

### **Why are we sending you information via LiquidFiles?**

Protecting the privacy of our patient is of paramount importance to St John of God Health Care.

Sending sensitive information to you via LiquidFiles helps to ensure that our patients' information is safe and secure. It also helps to ensure that any other important and sensitive information related to our organisation is protected.

All St John of God Health Care caregivers are required to use LiquidFiles when sending information externally to patients, VMOs, practices and other third parties.

## **Do I need to use LiquidFiles to send information?**

St John of God Health Care strongly recommends you use LiquidFiles or an alternative secure tool when sending sensitive information. However, it is not mandatory and is the decision of the sender.